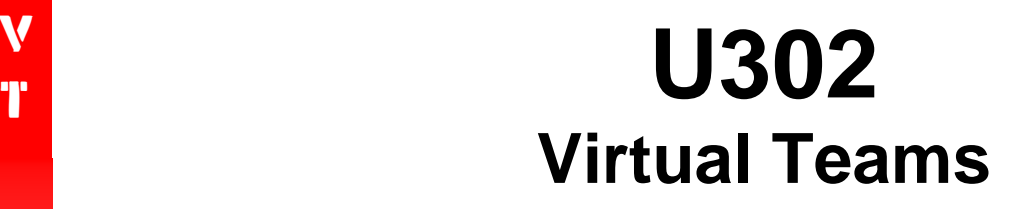

Virtual Teams FrontPage 2003 User Documentation

### **To Create a New Web Site**

- **a)** Open FrontPage 2003. (Start -> programs -> Microsoft Office -> Microsoft Office FrontPage 2003)
- **b)** Click on 'create a new page or site', then click 'one page Web site'.

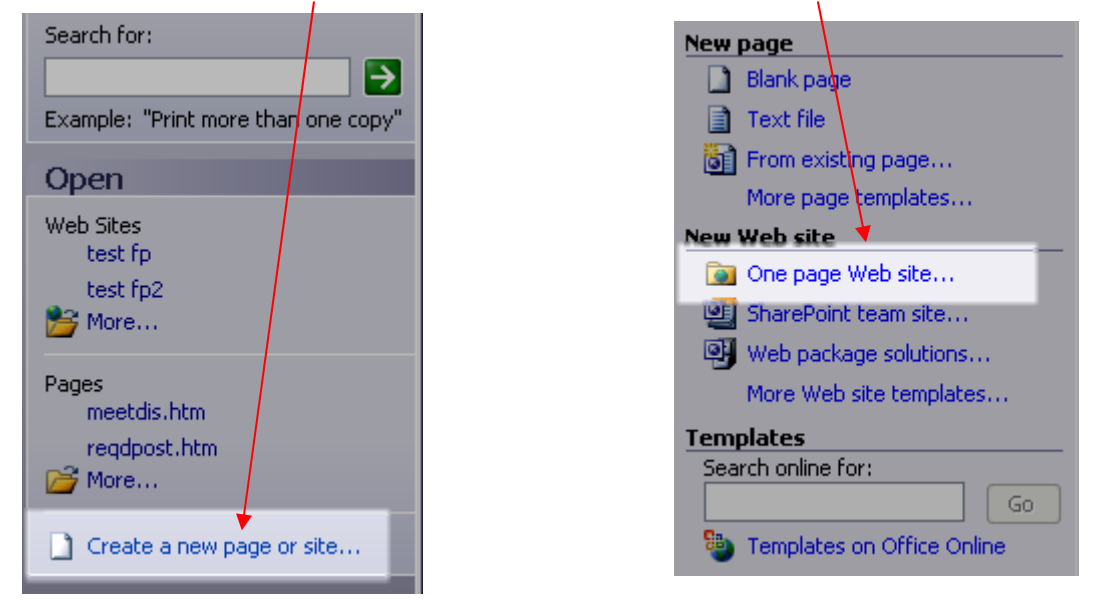

**c)** Once the Web site template appears, you need to specify the location of the web type. For example: **M:\ITAP\U302\VTeam** 

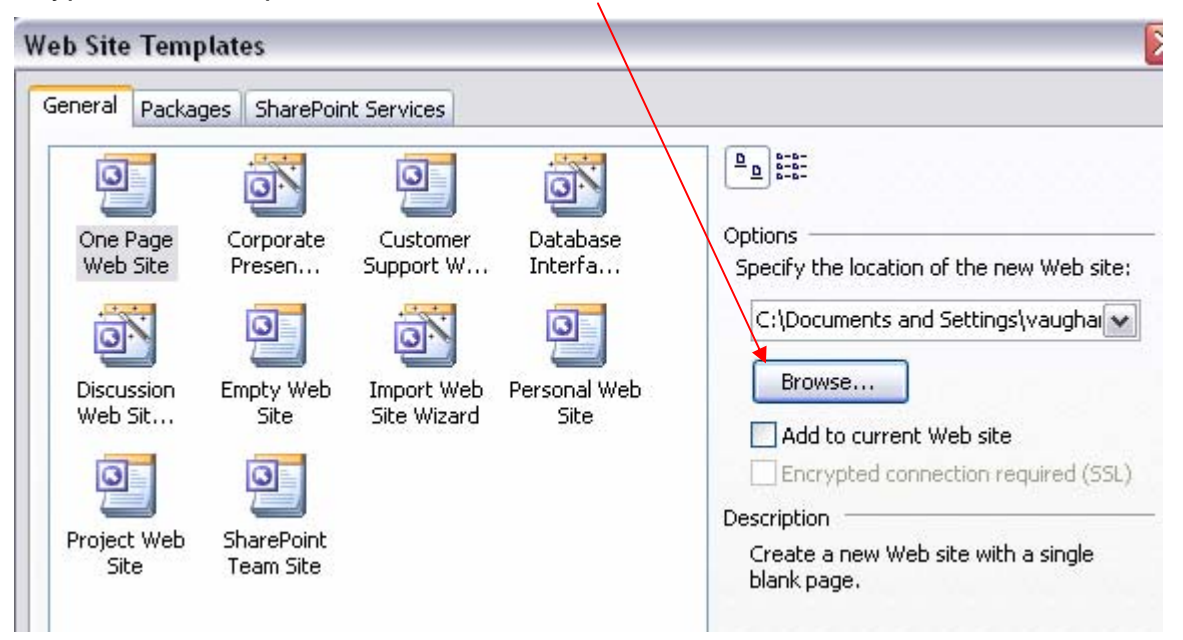

#### **d)** Select **One Page Web Site** and then **OK**.

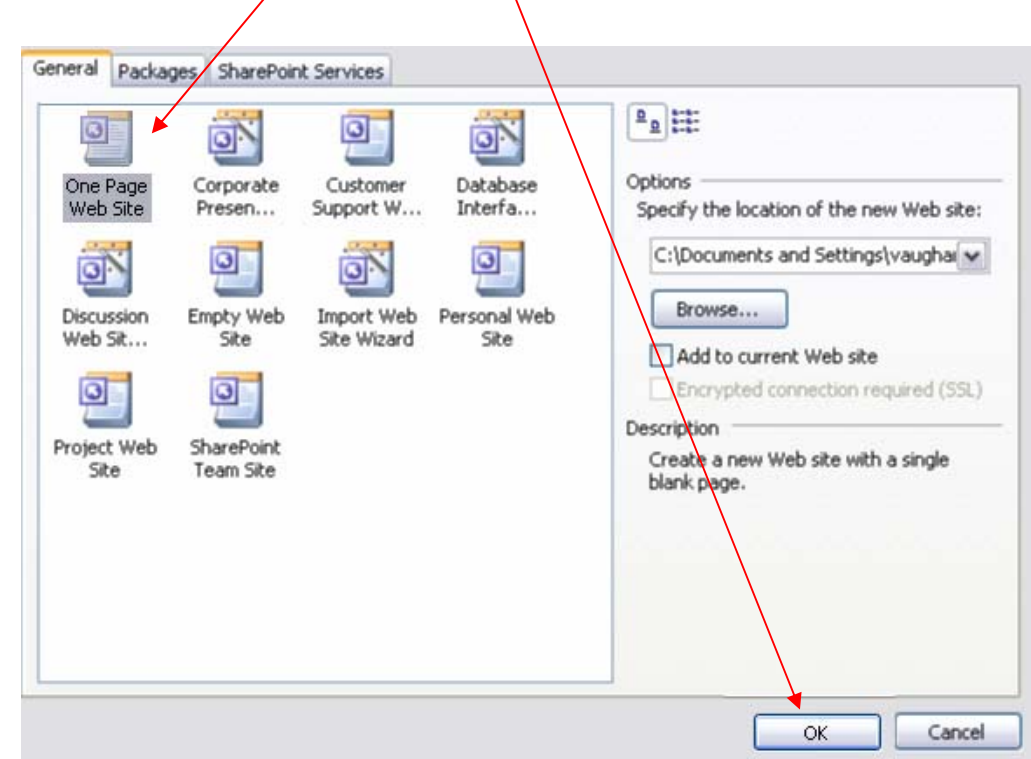

#### **Check**

V

T

Make sure you have set up your site right by looking in your M drive to see the created files.

### **Adding New Pages to the Web**

**a)** In Navigation View ('view' on menu bar), click once the Index.htm page.

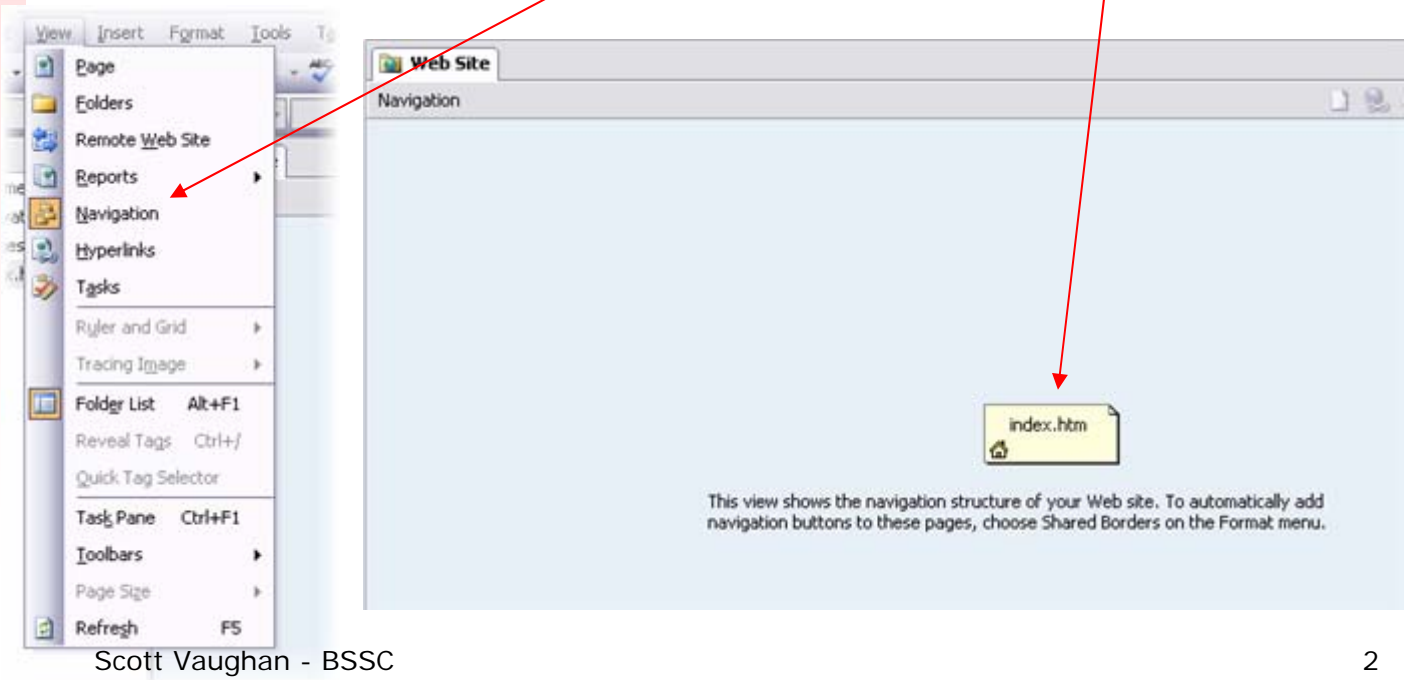

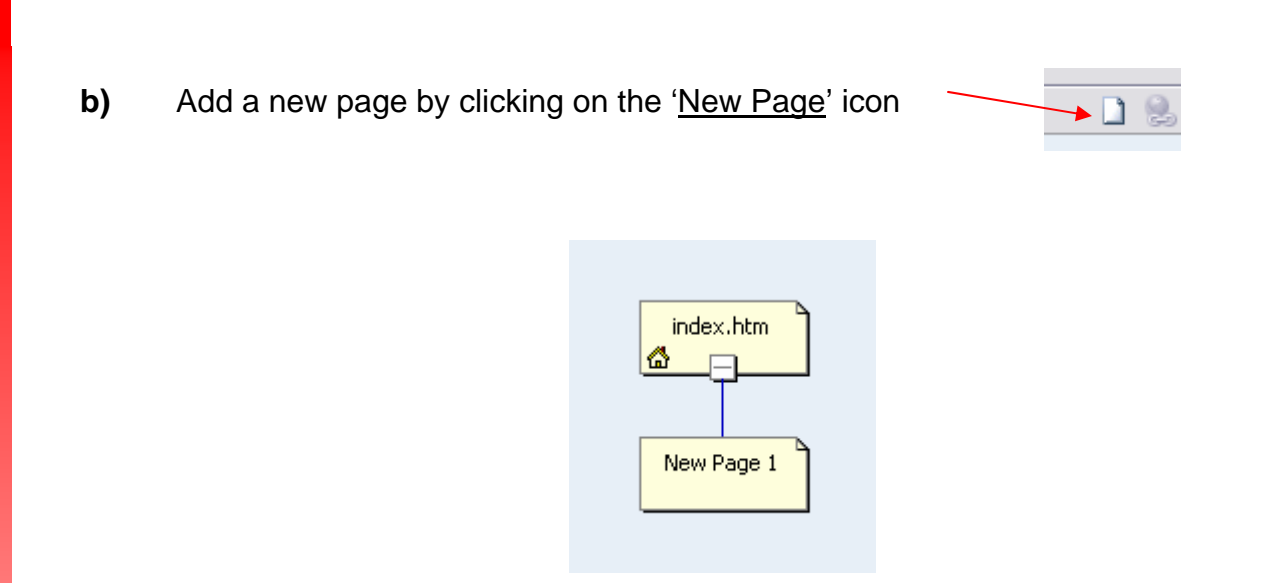

**c)** Right click on **New Page 1** and select **Rename** to change page name to the more appropriate name of **Members.** 

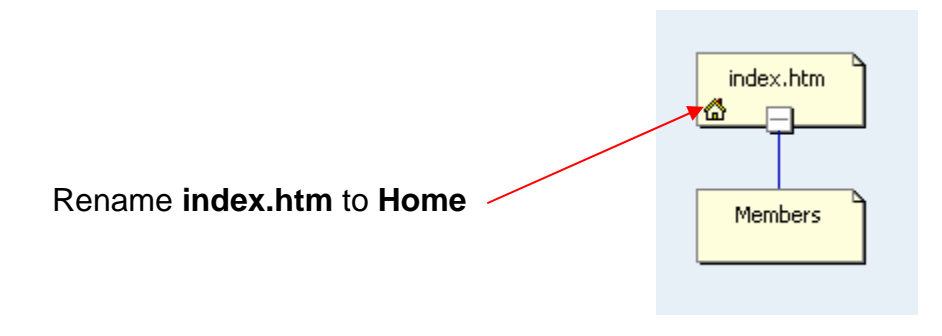

**d)** Add the rest of the pages as listed below. Do not double click on the new pages when you are renaming the pages as this will mess up the names in the folder structure.

```
Schedule | Archive | Search | Discussions | Contact Information
```
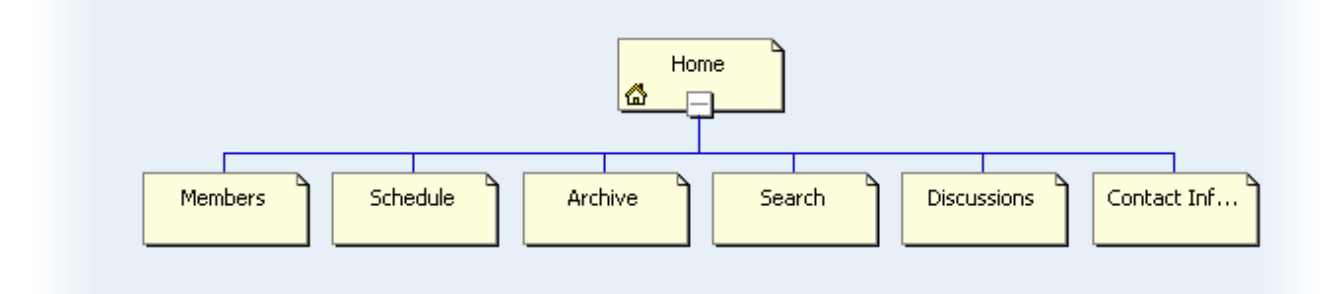

V

T

**e)** Double click on **Home.** You should have the following.

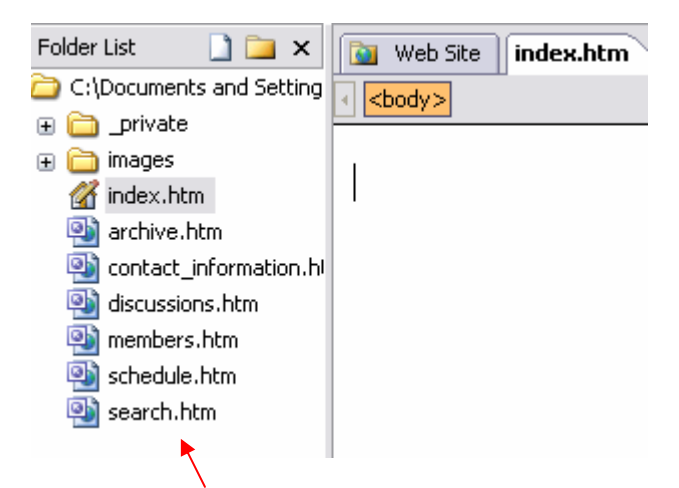

**Notice:** All the pages are named correctly in the folder list. The home page will still be named index.htm

## **Applying a Theme**

#### **Applying a Theme to the Web Site**

**a)** Select the **Home Page**

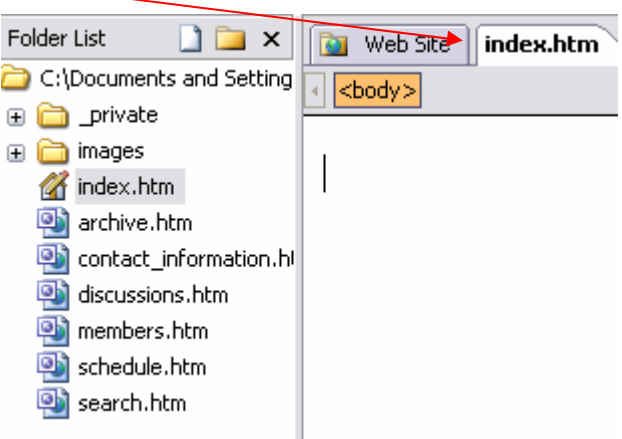

**b)** On the **Format** menu select **Themes**.

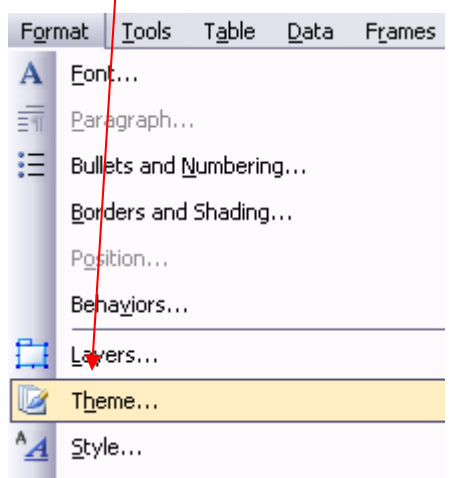

#### <sup>T</sup>**c)** From the list of Themes select **Compass** (click the down arrow and select **'apply as default theme'**

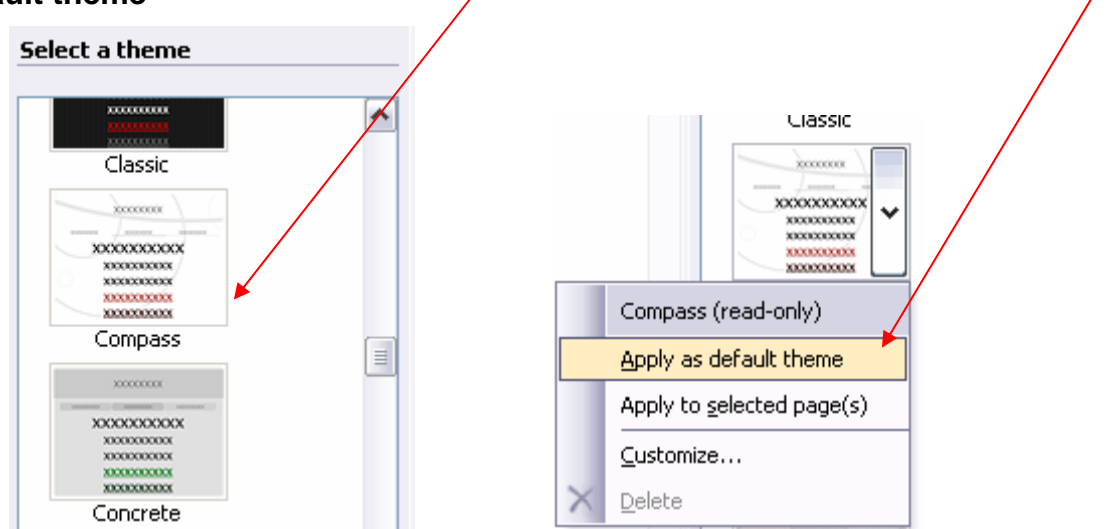

### **Adding Shared Borders with Navigation Bars to the Web Site**

- **a)** On the **Format** menu select **Shared Borders**.
- **b)** Set the following as shown in the picture below.

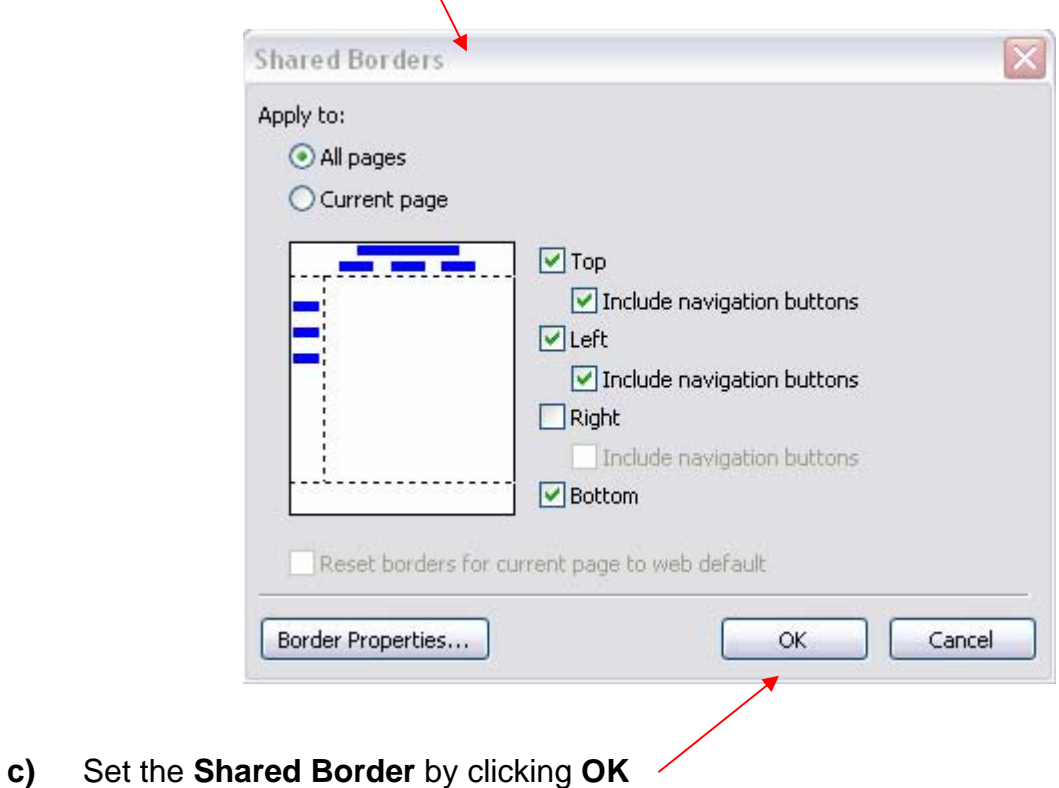

V

T **d) Delete** the following *[Edit the properties for this Navigation Bar to display hyperlinks here]*  $\mathbf{I}$ 

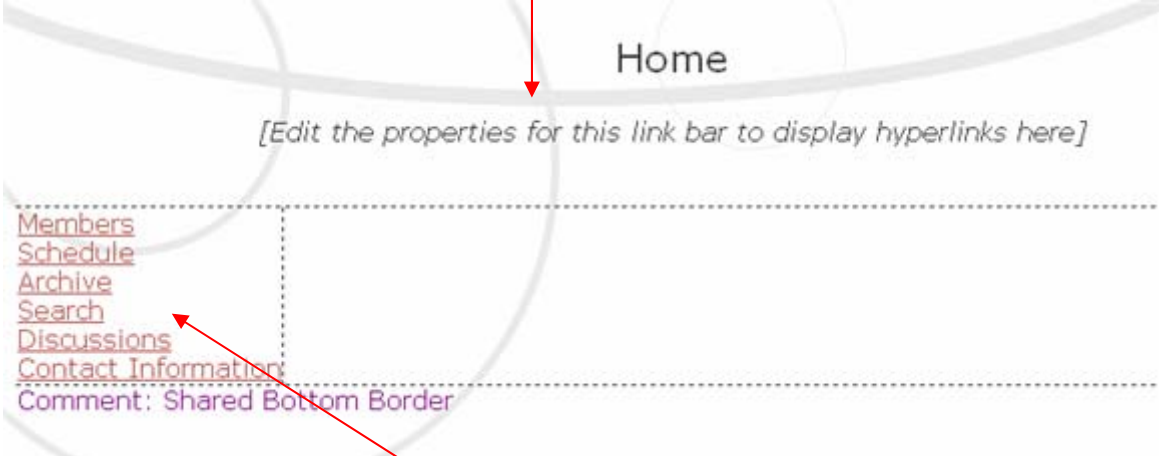

- **e)** Double click on the **navigation structure**
- **f)** Set to **Child pages under home** and **Home page**

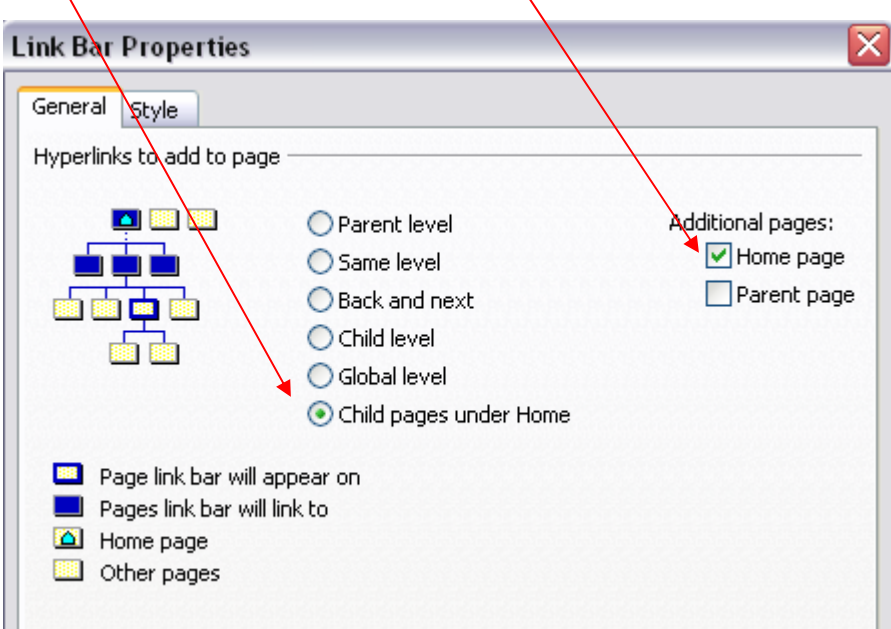

**g)** Set the **Navigation Bar Properties** by clicking **OK** 

### **Test your site**

Press **F12** to view your web site. FrontPage will only show what has been saved so make sure all your pages are saved.

# **THome Page Setup**

**Horizontal line** 

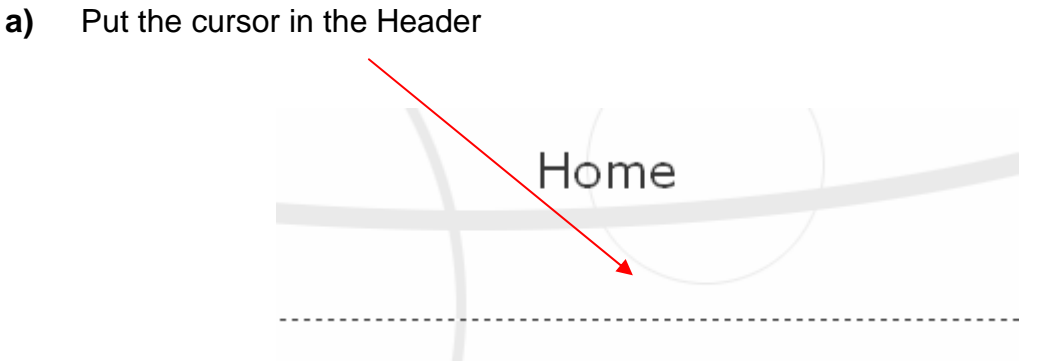

**b)** Select **Insert** and then **Horizontal Line** 

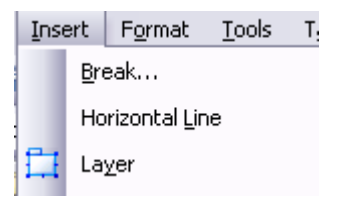

**c)** Put horizontal line also in the **footer**. You should have a simular looking product as below

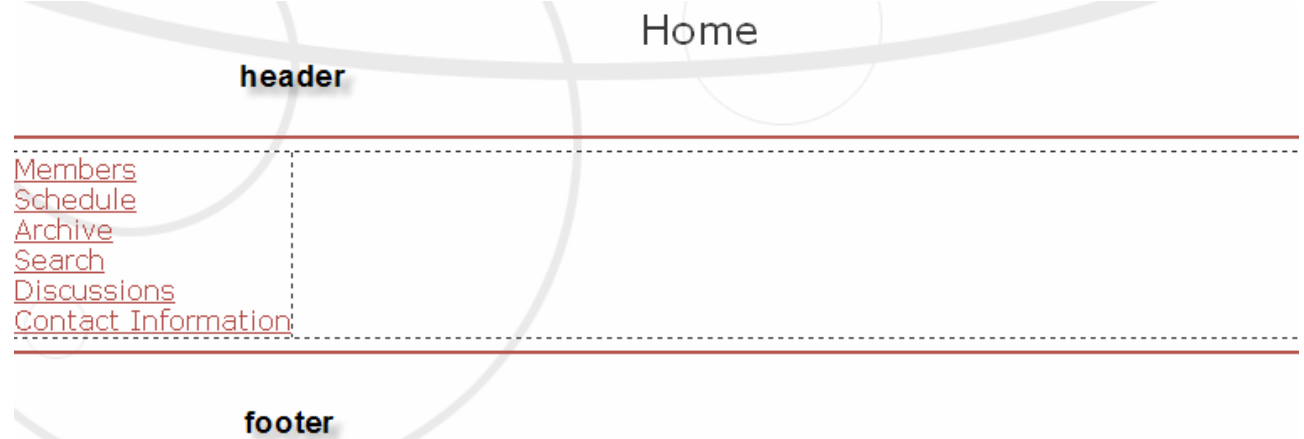

**c)** Select **Draw Table** from the **Table** menu.

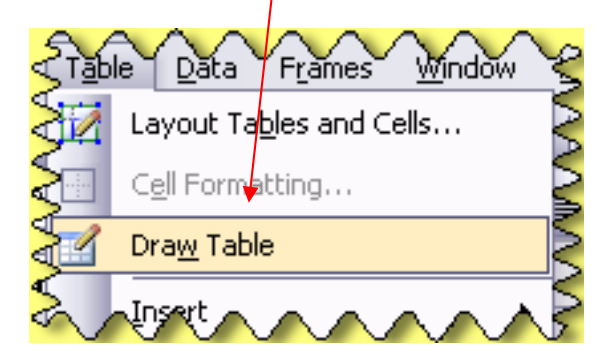

### **T d)** Draw the following table as shown below.

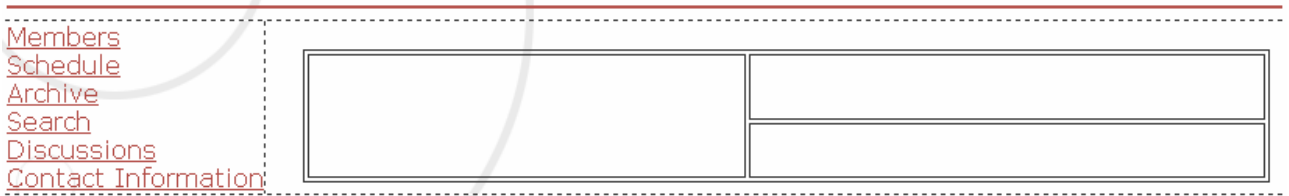

#### **e) Right click** in the table and select **table properties**.

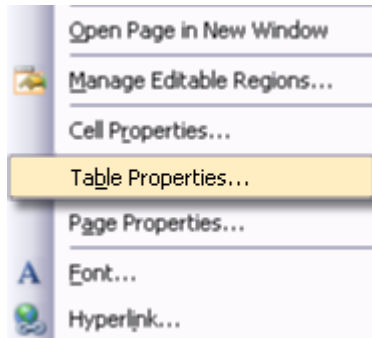

### **f)** Set cell padding to 5 and borders size to 0

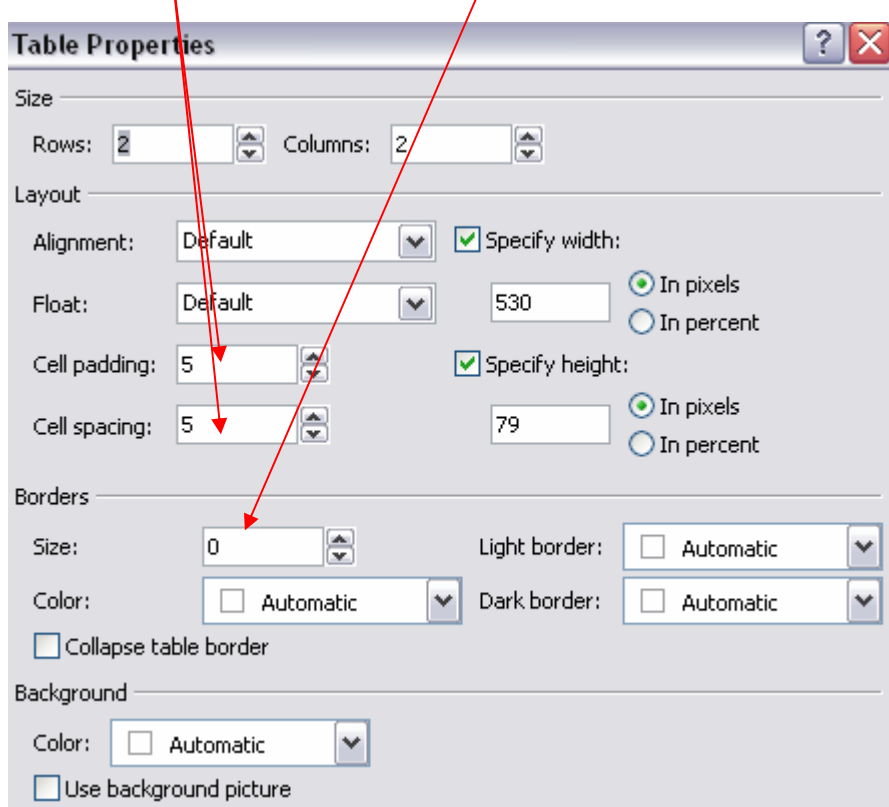

#### g) Enter the following Information.

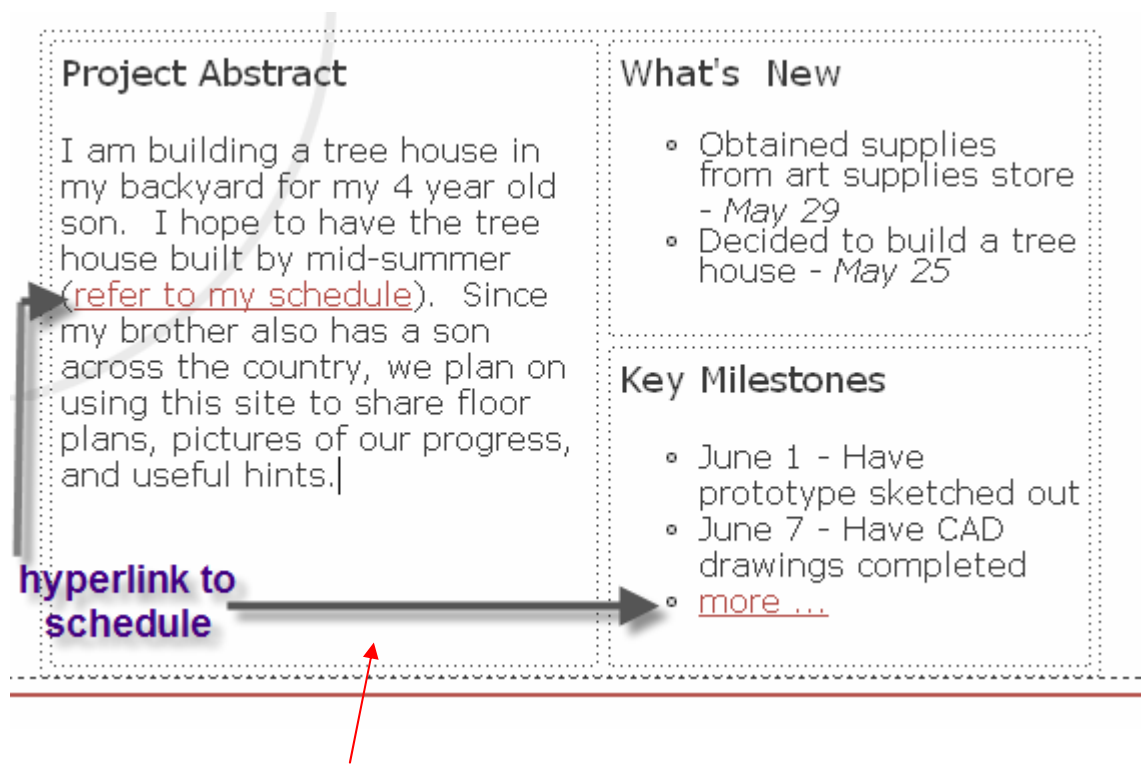

#### Cell Properties set to **Top**

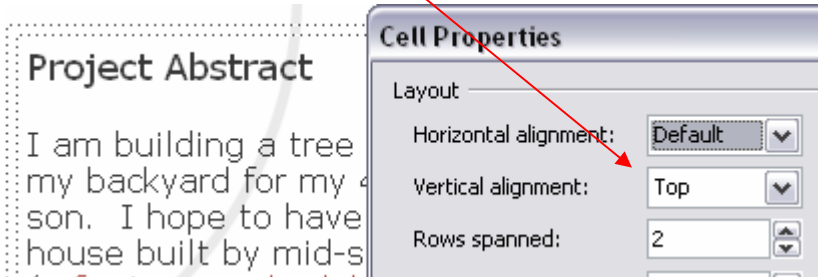

**h)** Add a line to separate the Project Abstract and What's New and Key Milestones. Go to **Format** and **Borders and Shading**. Make sure this is in the **Project Abstract Cell**.

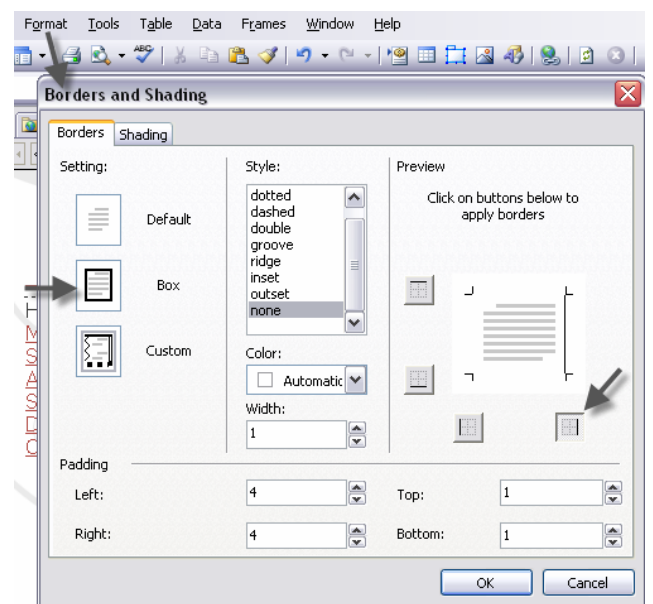

# <sup>T</sup>**Footer Setup**

V

Research on the web and include a copyright statement, contact details and last updated date.

Copyright or other proprietary statement goes here. For problems or questions regarding this Web site contact [ProjectEmail]. Last updated: 04/10/07

### Home Page (Preview)

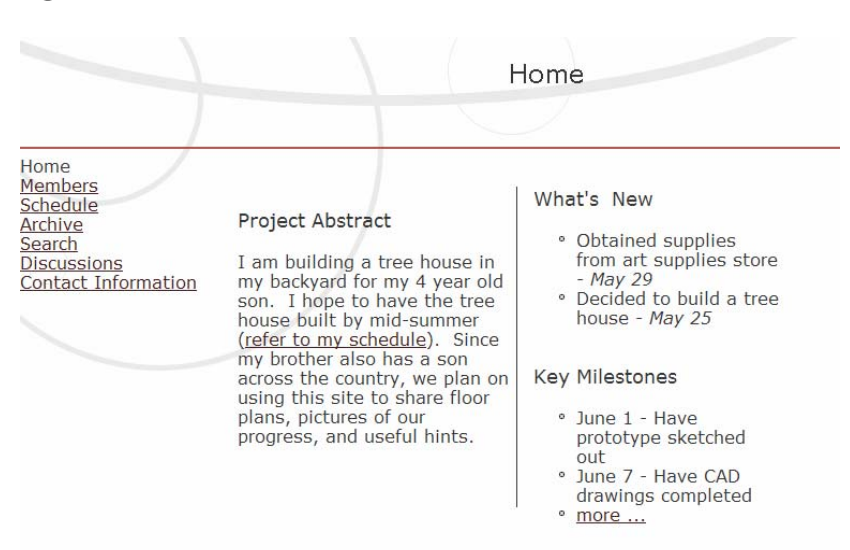

### **Members Page**

Set up the following for the Members page. (Design View) You will need to take 4 photos of your class mates to be in your project.

This page contains contact information for all the members of Project. From here you can send e-mail to project members, or visit their personal home pages.

#### Alphabetical listing, by last name:

- Alastname, Afirstname
- Blastname, Britstname<br>Clastname, Cfirstname  $\circ$
- $\circ$ **bookmarks**  $\circ$
- · Zlastname, Zfirstname

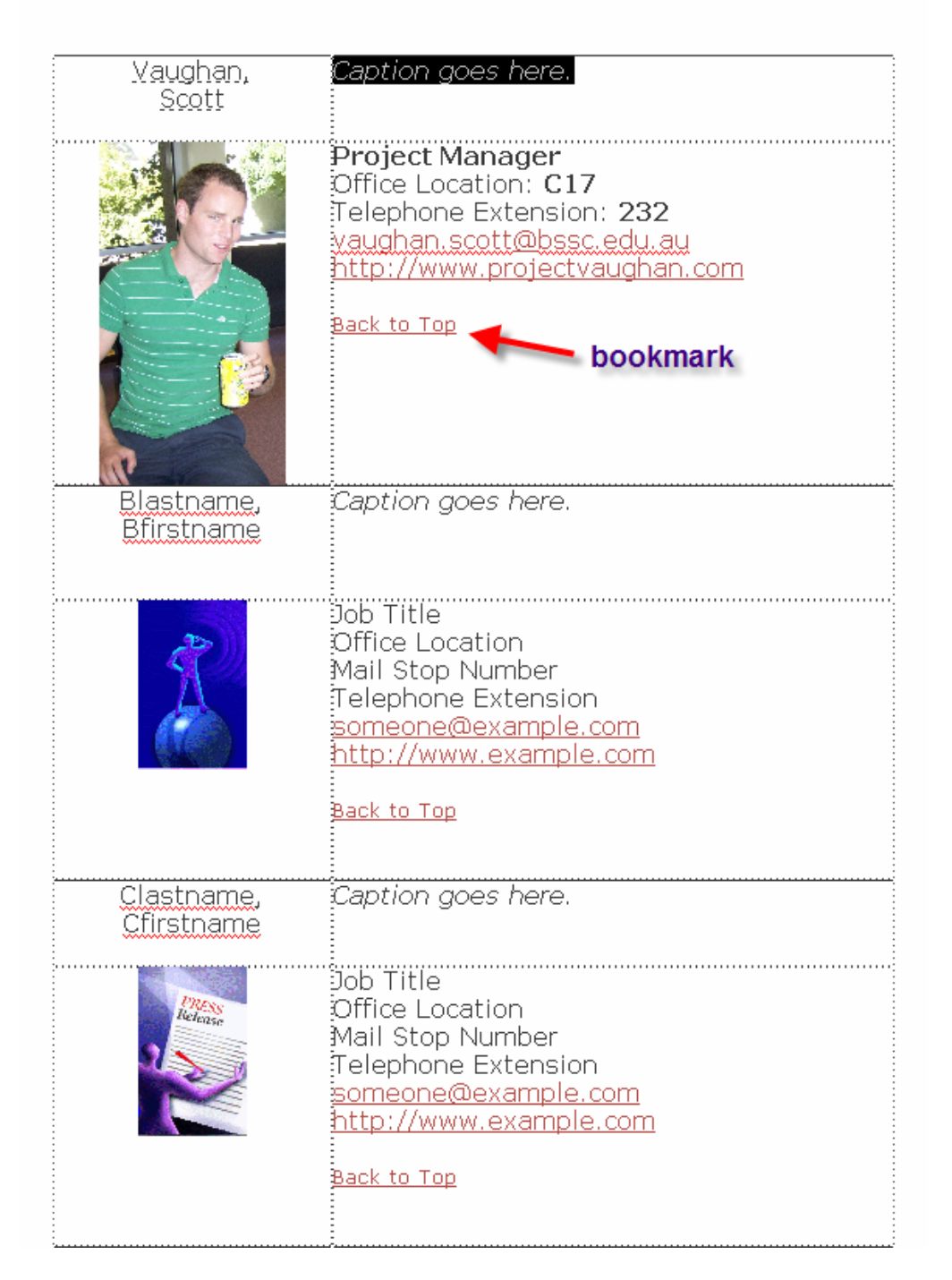

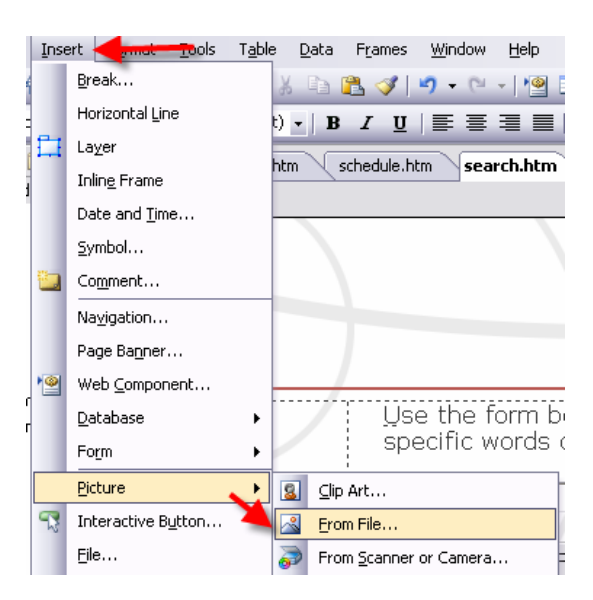

- **b)** A bookmark is a named location in a Web page that is the target of a hyperlink. A bookmark often consists of text as the location. For example, clicking a "**Top of Page**" hyperlink in a Web page automatically scrolls to the top of the Web Page; in this case the hyperlink is to a bookmark that was created at the top of the Web page.
- **c)** Highlight some text at the top of the page for the bookmark. On the **Insert** menu select **Bookmark**.

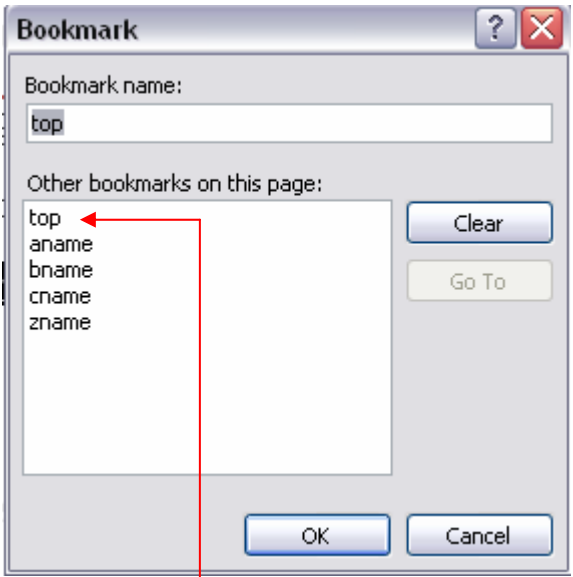

- **d)** Type the **Bookmark name** as '**Top**'.
- **e)** In the details for each person type '**Back to Top**' and add a **hyperlink** that links back to the **Bookmark** called '**Top**'

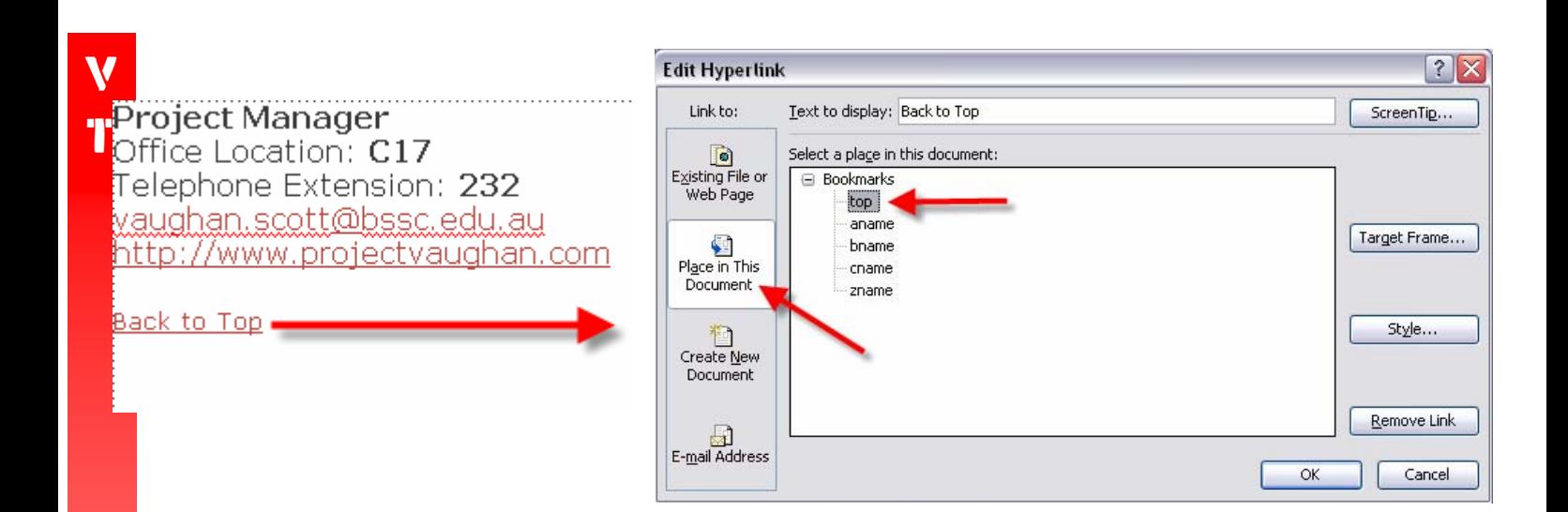

### **Schedule Page**

#### Set up the following for the Schedule page. (Design View)

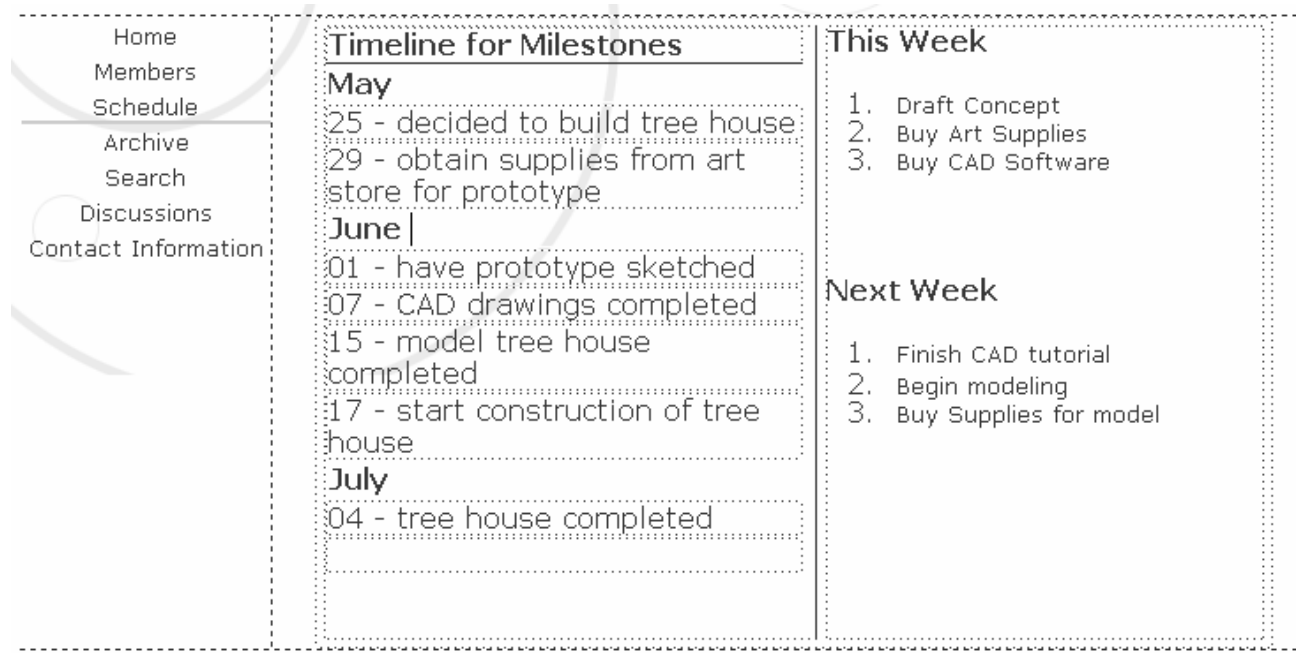

#### Schedule Page (Preview) Schedule Home **Timeline for Milestones This Week** Members May Schedule 1. Draft Concept 25 - decided to build tree house Archive 2. Buy Art Supplies 29 - obtain supplies from art store for 3. Buy CAD Software Search prototype Discussions June Contact Information 01 - have prototype sketched **Next Week** 07 - CAD drawings completed 15 - model tree house completed 1. Finish CAD tutorial 17 - start construction of tree house 2. Begin modeling

3. Buy Supplies for model

### **Archive Page**

V

Set up the following for the Archive page. (Design View)

04 - tree house completed

July

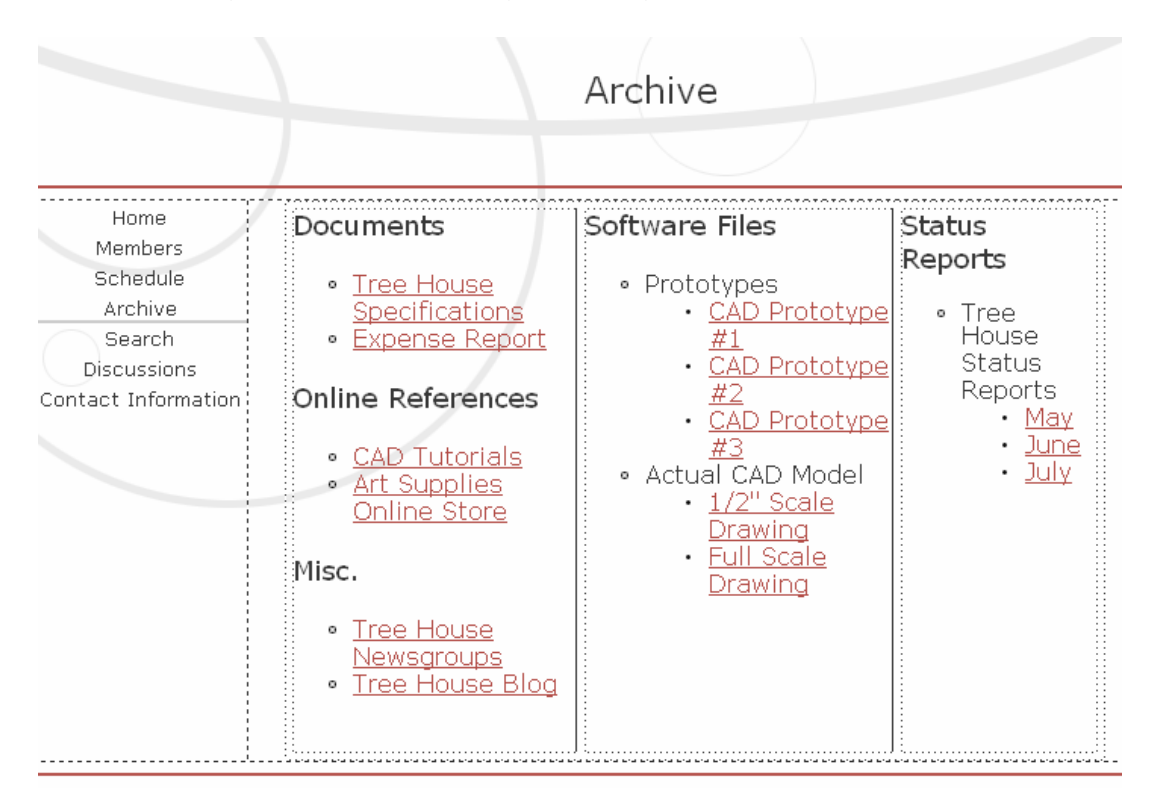

**Note:** The hyperlinks don't actually go to another document as this is just a prototype website. To make it link select the text and create a hyperlink as shown below.

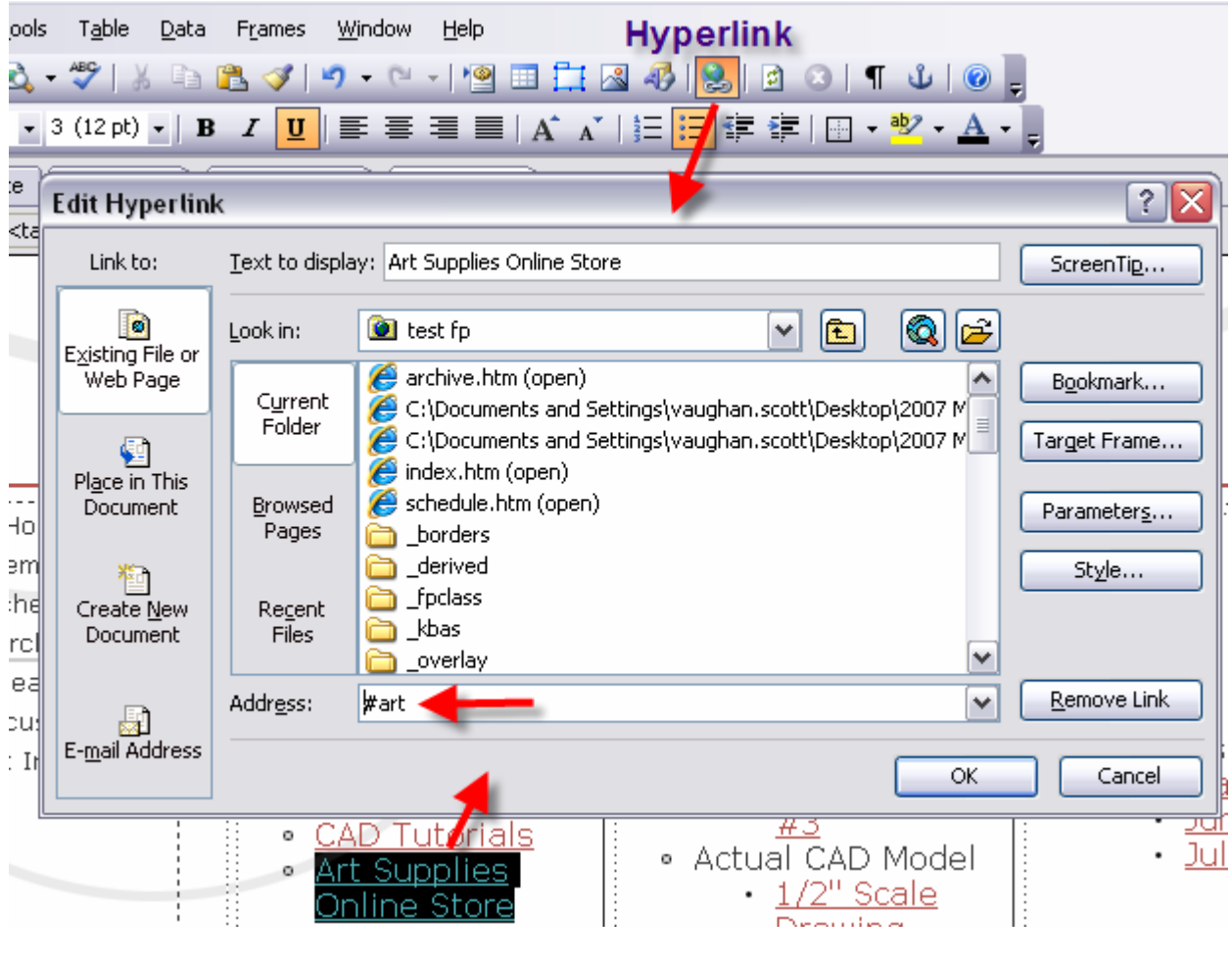

### Archive Page (Preview)

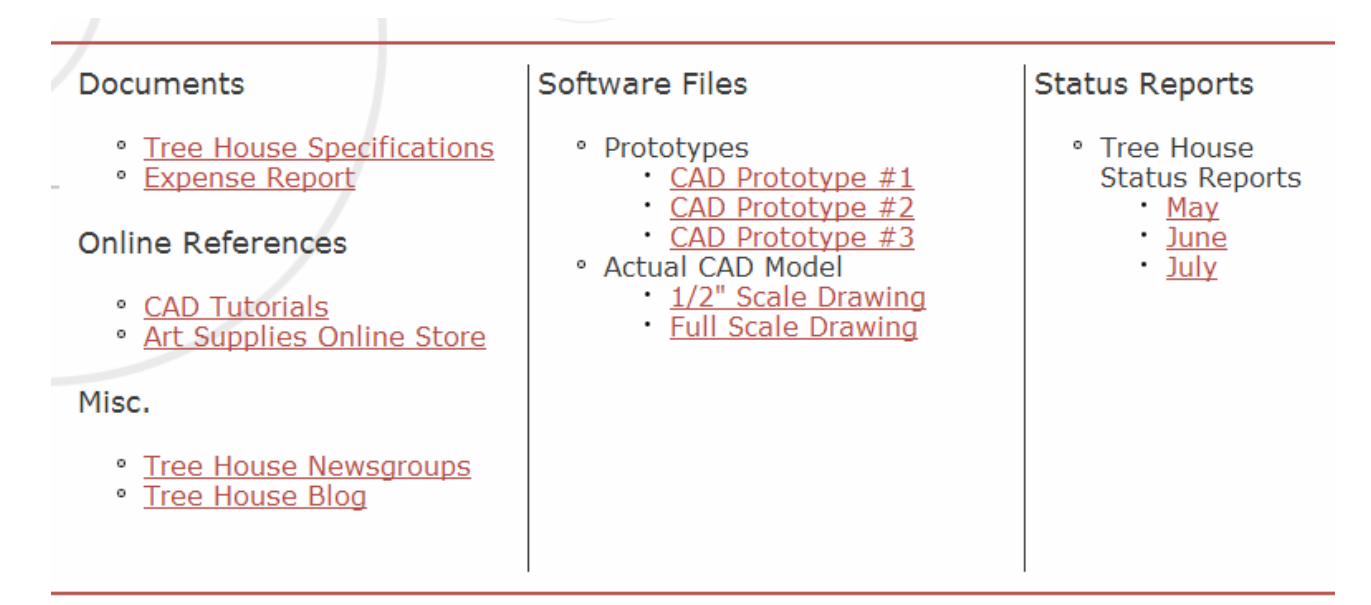

# T **Search Page**

Set up the following for the Search page. (Design View)

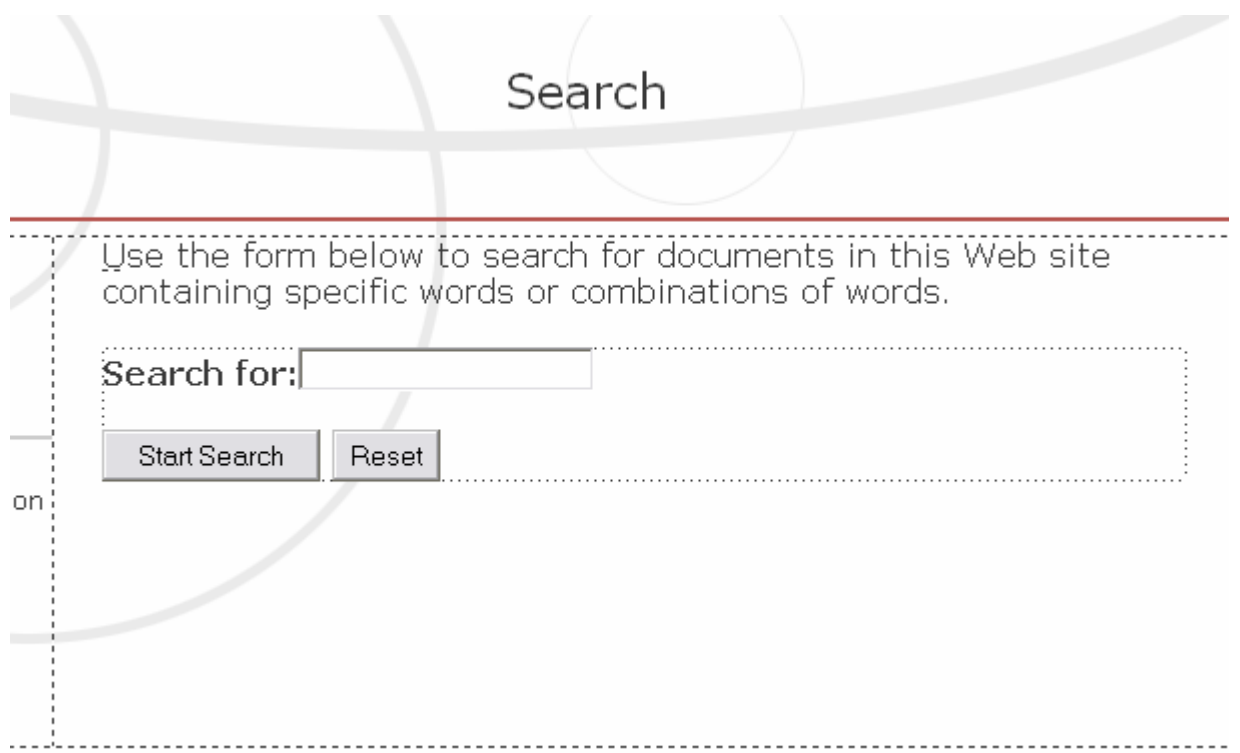

To setup the Search function go to **Insert** – **form** - **textbox**

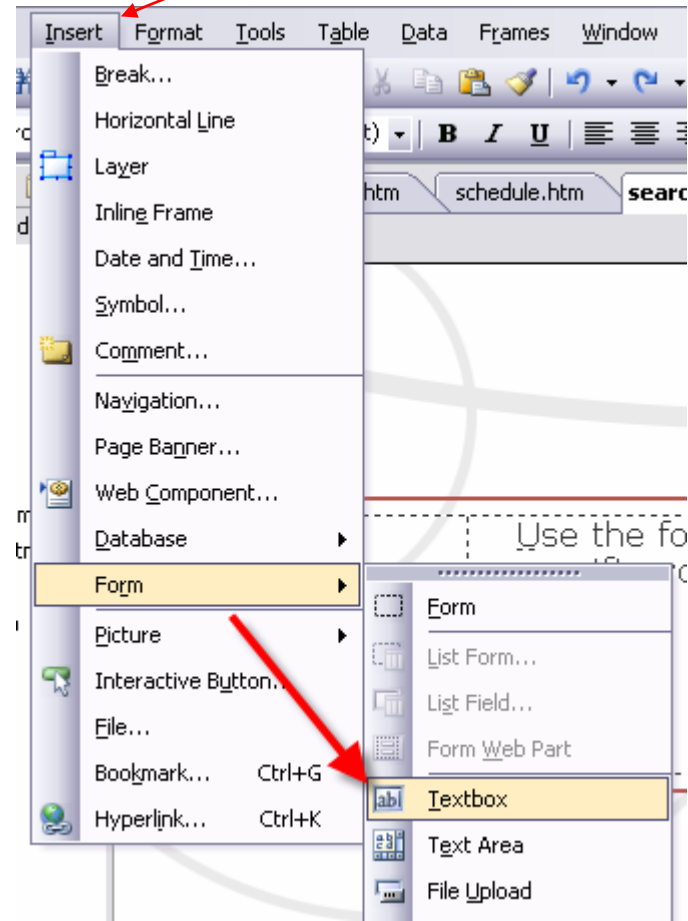

To setup the following search function, just alter things around like you would in word. To change the **button name** just double click on the button and alter like shown below.

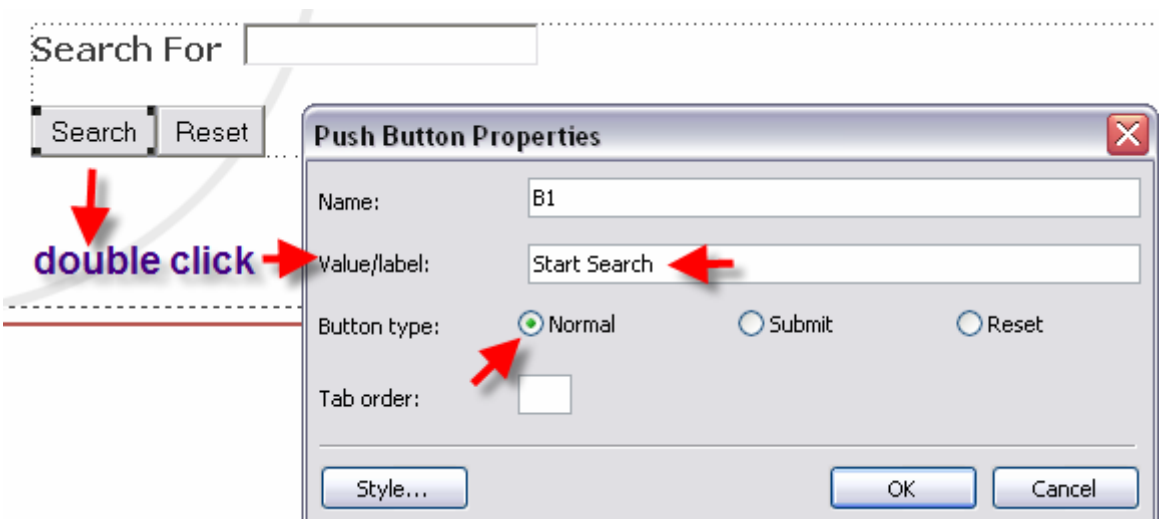

### Search Page (Preview)

T

Use the form below to search for documents in this Web site co combinations of words.

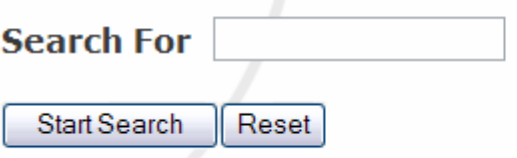

### **Discussions Page**

Set up the following for the Discussions page. (Design View)

This page contains links to all of the public discussions for this project. We help protect and maintain a separate Web site for internal project discussions and notes.

Requirements Discussion < hyperlink

We use this discussion to record suggestions about the requirements for the tree house. This area acts as an open forum on topics such as what should or shouldn't be included in the design. It also allows participants to engage in a public dialog regarding the merits of various requests for enhancements. Anyone is welcome to submit suggestions.

**Knowledge Base** - hyperlink

> We use this discussion to record common questions and answers that crop up in the course of working on our project. Topics include good sources of tools, information on building various parts of the tree house, and anything else that people in the project or interested in similar areas would find generally useful.

a) Create two new pages that the hyperlinks in the image above will link to. Do this in the navigation view and right click and select New – Top Page.

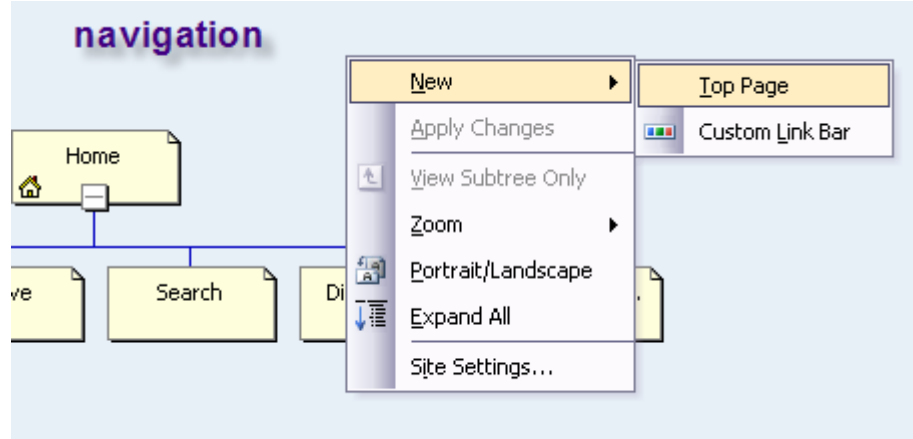

b) Rename the pages to **ReqDis** and **KnowDis** 

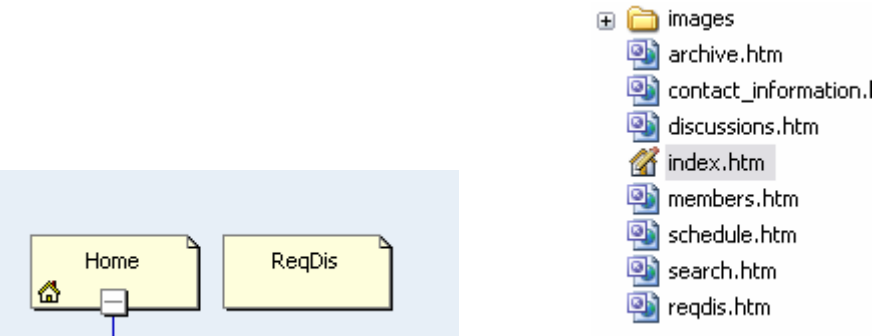

- c) Link up the hyperlink from **Requirement Discussions** to **ReqDis**
- d) Create the following page for **Table of Contents**. Delete the Header title too.

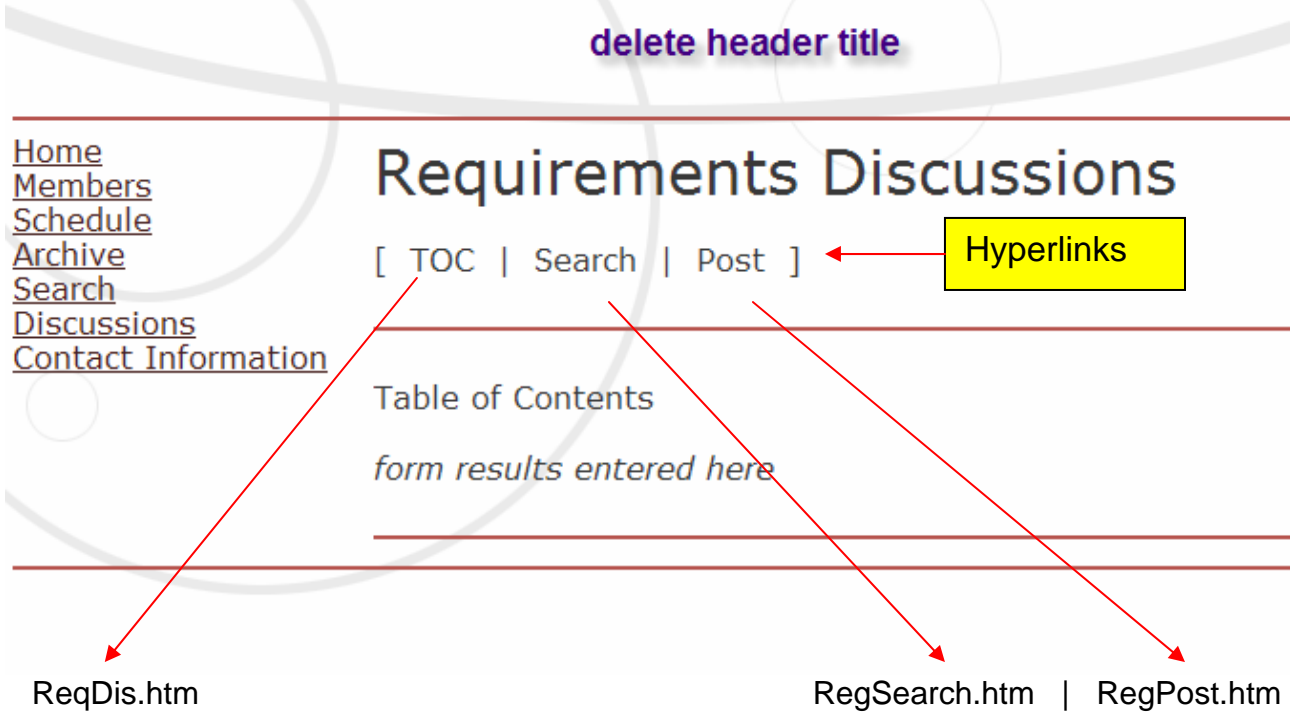

### **Create Search Page for Requirements Discussions**

Set up the following for the **Search page** as you did for ReqDis called **ReqSearch**.

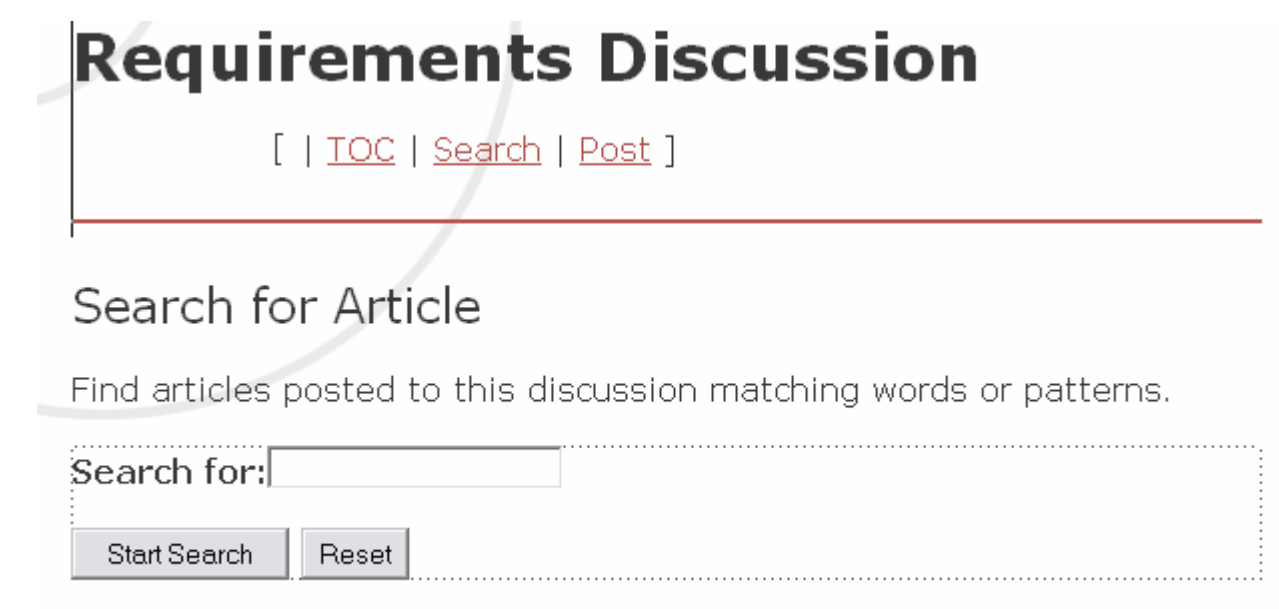

### **Create Post Page for Requirements Discussions**

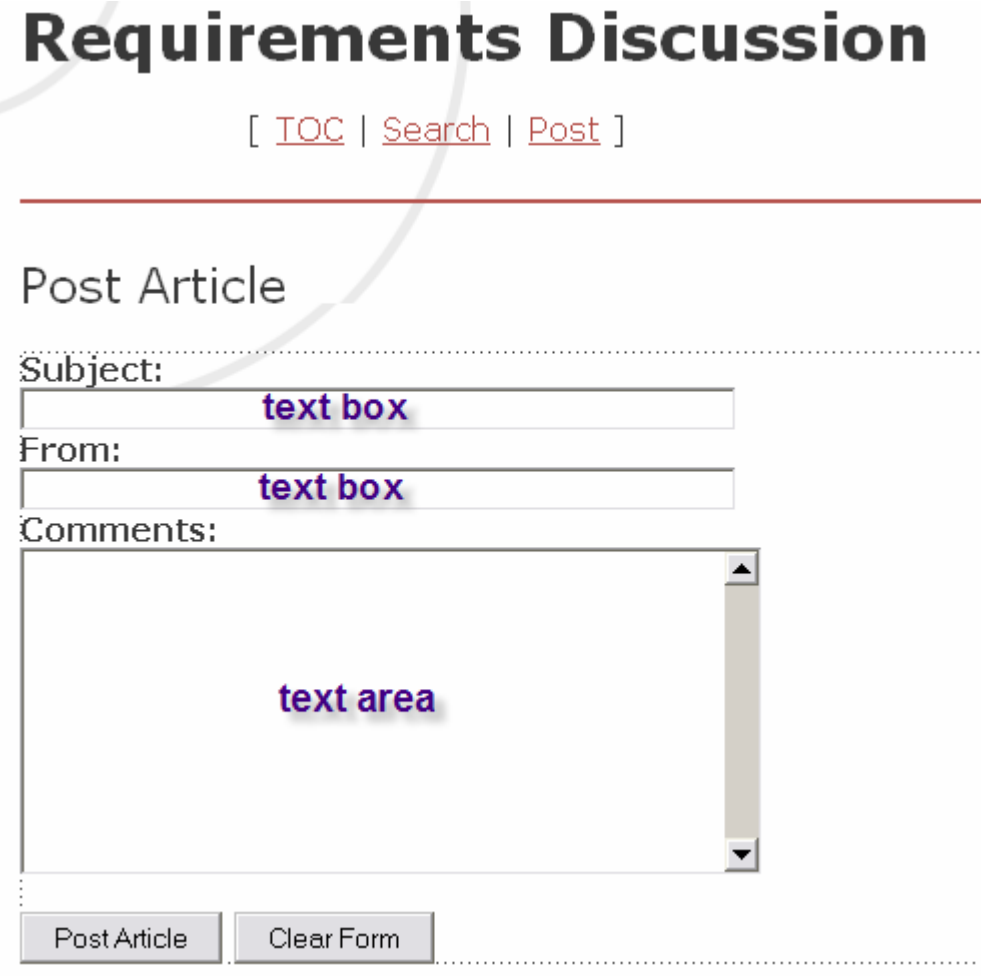

**Text Box Setup**<br>
Double click on the **text box** and set to the following.

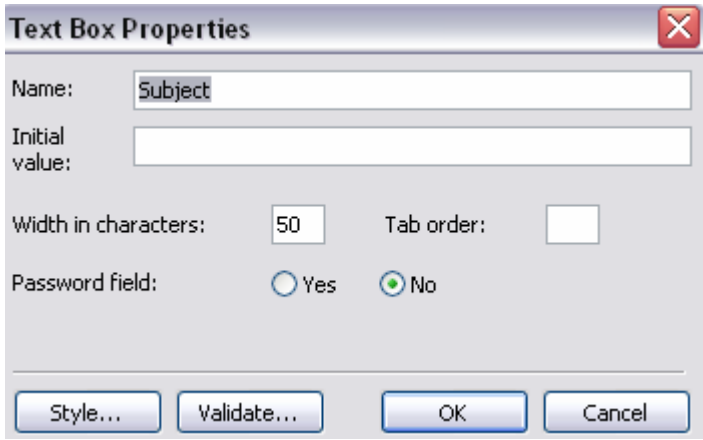

### Text Area Setup

Double click on the **text area** and set to the following.

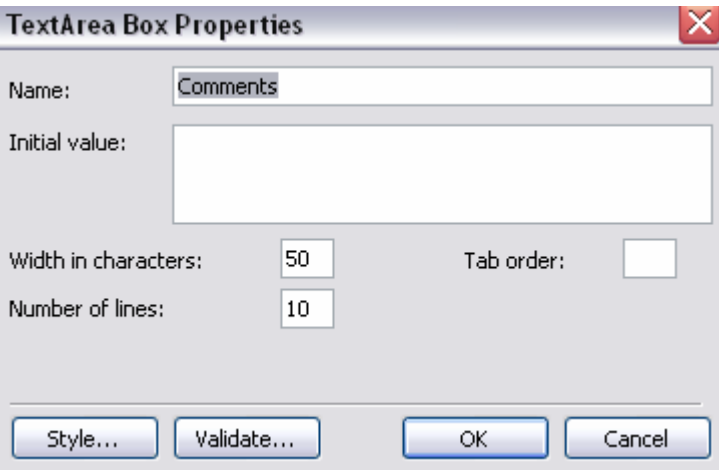

## **Knowledge Page**

From the Knowledge page you created earlier called **KnowDis** create all the same pages as before for Requirements but with the heading of **Knowledge Base**.

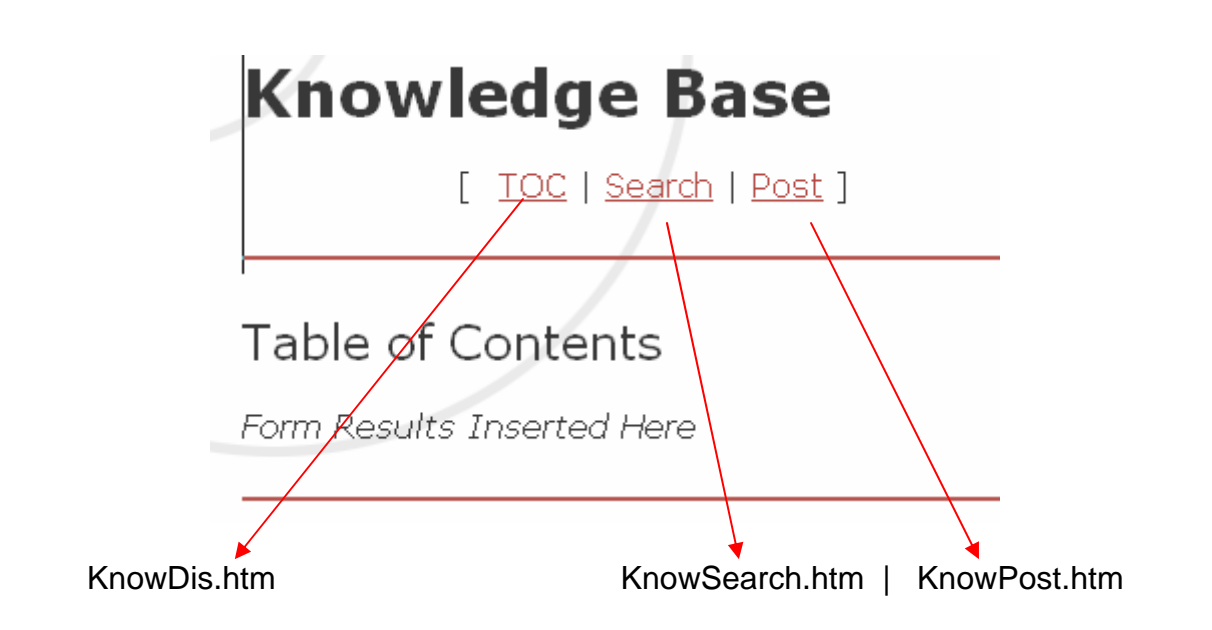

### **Contact Information Page**

Set up the following for the **Contact Information** page. (Design View)

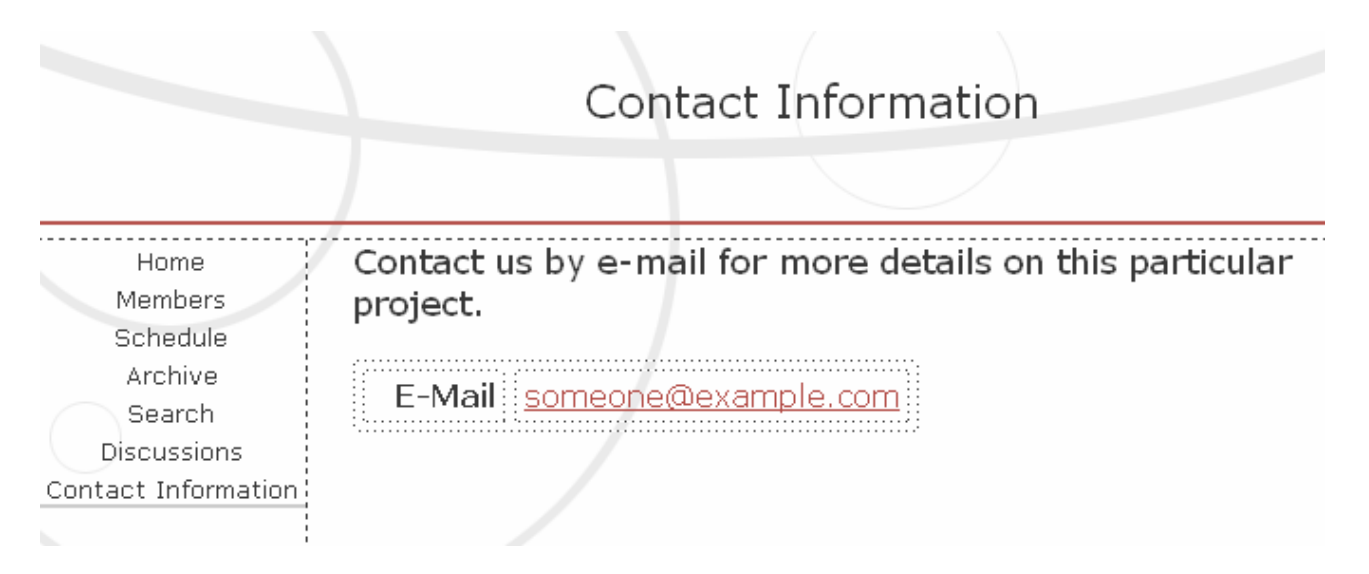